#### **i**®DE Grupo **IBERDROLA**

## **Manual**

**Manual de Proceso de Alta de Reclamaciones, Peticiones o Consultas**

Aplicación para los clientes de i-DE

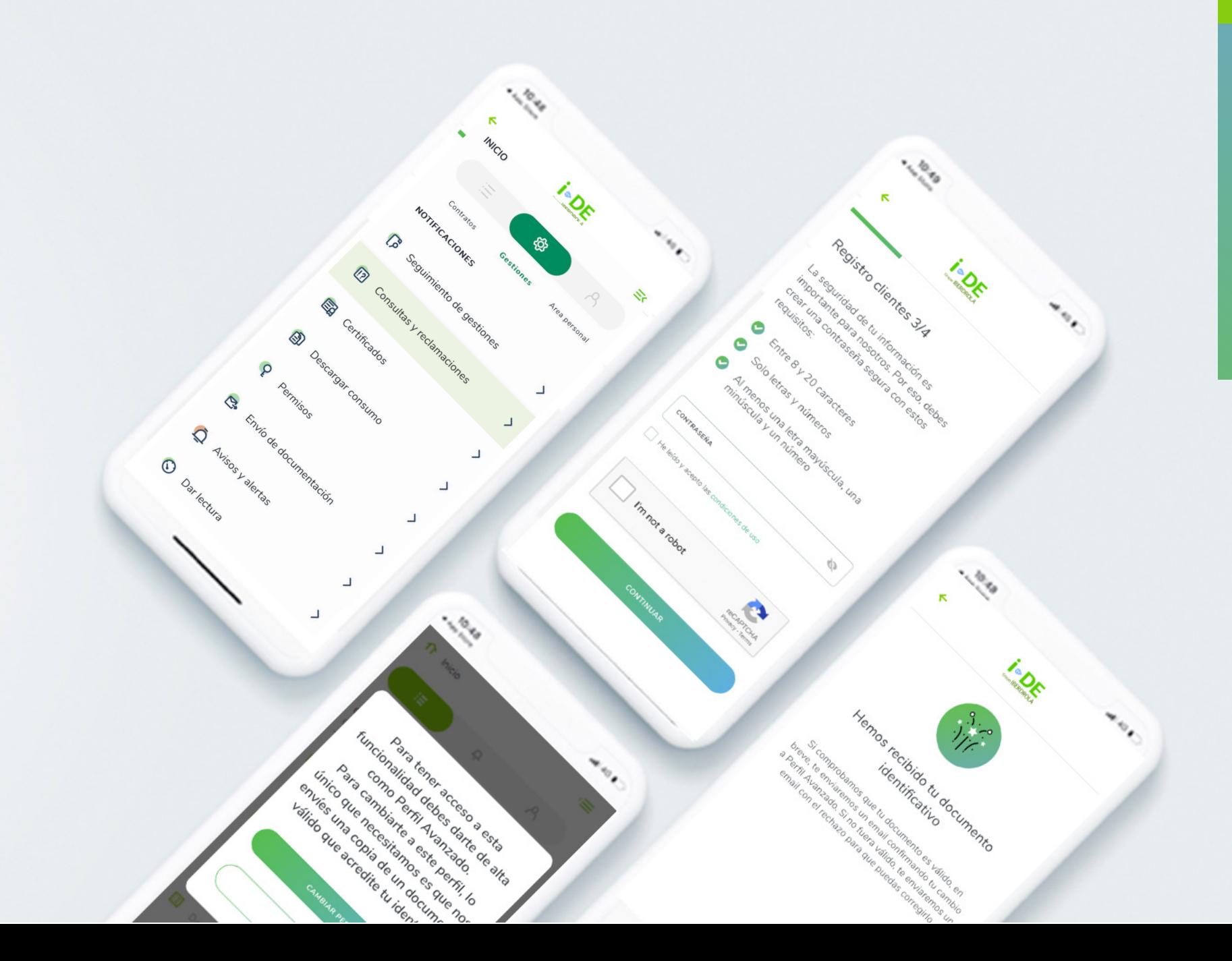

#### Contenido

#### Contenido

#### 0. Introducción

1. Consultas

#### 2. Peticiones

#### 3. Reclamaciones

- 3.1. Reclamaciones sobre un contrato
- 3.2. Reclamaciones sobre un expediente de nuevos suministros
- 3.3. Reclamaciones sobre un expediente de inspección

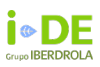

## Introducción

Si eres cliente de i-DE y necesitas transimitirnos una consulta, petición o reclamación te hacemos saber que puedes hacerlo a través del Área Privada de la App de i-DE o también a través de la web sin necesidad de registrarte.

#### **App de i-DE**

Una vez registrado en la App, para acceder a esta funcionalidad debes entrar en el menú principal que se encuentra en la esquina superior derecha. Después, pulsar en el icono de gestiones y podrás ver un listado con todas las herramientas. Deberás pinchar en "Consultas y Reclamaciones"

#### **Web de i -DE**

En la página principal de nuestra web **https://www.i-de.es** debes acceder al apartado "Gestiones Online" y pinchar en "Reclamaciones"

Una vez hayas entrado, debes pinchar en el primer apartado "¿Cómo puedo abrir una reclamación en i-DE?" Verás un icono de un teléfono móvil y un título "Por los canales digitales".

Debes pinchar en "Rellenar este formulario" y te redigirá a la siguiente página donde podrás llevar a cabo el proceso de poner una consulta, petición o reclamación.

**Es importante** que sepas, que a través de la web no tenemos tus datos, por tanto tendremos que perdírtelos para poder tramitar las gestiones. Sin embargo, si lo haces a través de la App ya disponemos de ellos.

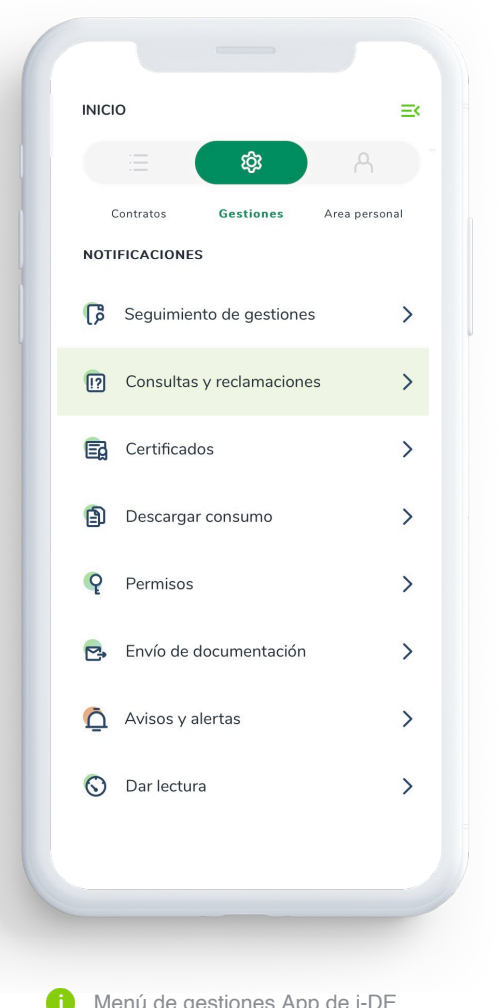

 $^{\circledR}$  $\equiv$ 

#### 1. Consultas

Si necesitas hacer una consulta para, por ejemplo, solicitar información o aclaración sobre una incidencia en la web o en el Área Privada, o información sobre autoconsumo como puede ser los excedentes vertidos a la red, o sobre tu potencia contratada, sigue los siguientes pasos .

Una vez hayas pinchado en "Consultas y Reclamaciones" en la App de i -DE deberás pinchar en "Consulta"

A continuación, deberás indicarnos el motivo de tu consulta en el cuadro de texto y, si quieres, también puedes adjuntarnos un archivo relacionado que aporte información figurativa sobre tu consulta .

Finalmente, debes pulsar en el botón "Continuar" y tu consulta se habrá enviado correctamente y te responderemos lo antes posible a tu cuenta de correo electrónico .

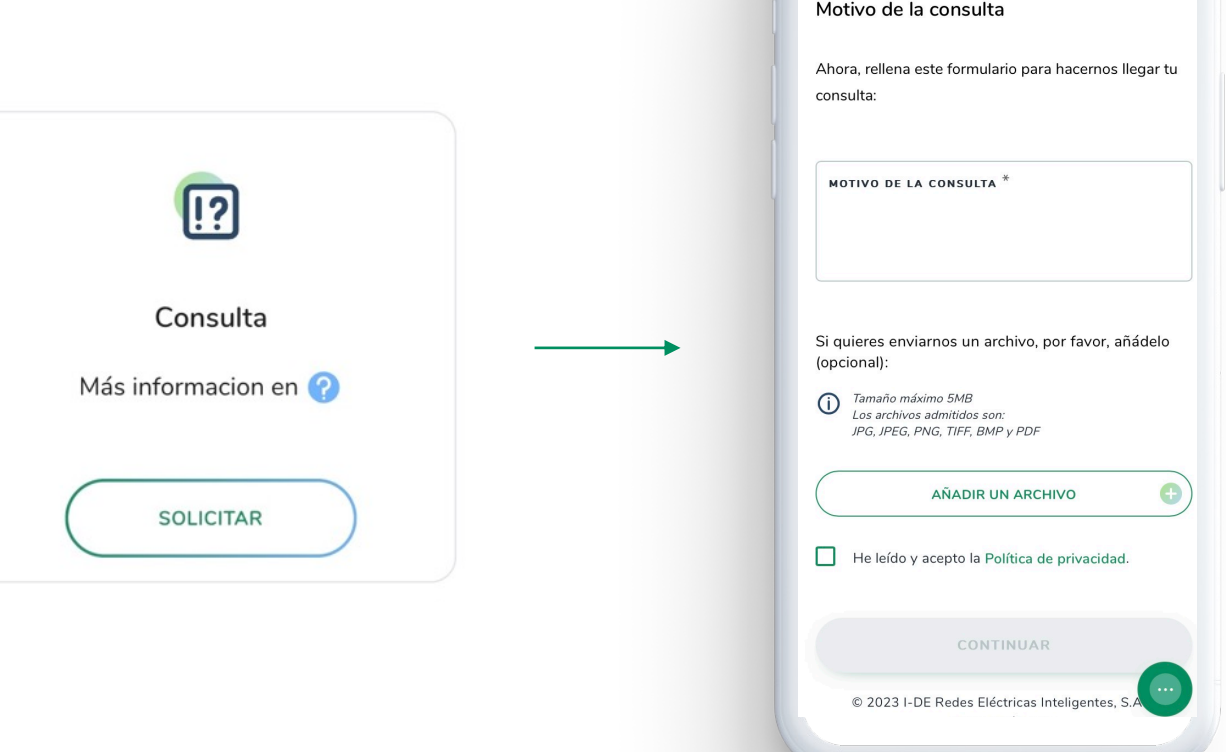

*i*∘DE

 $^{\circledR}$  $\equiv$ 

 $i \circ DE$ 

### 2. Peticiones

Si necesitas hacer una petición para un requerimiento de poda o tala, o una comprobación del equipo de medida, o, por ejemplo, para actualizar los datos de tu contrato, sigue los siguientes pasos .

#### **App de i -DE**

Una vez hayas pinchado en "Consultas y Reclamaciones " deberás pinchar en "Petición"

A continuación, deberás indicarnos el motivo de tu petición en el cuadro de texto y, si quieres, también puedes adjuntarnos un archivo relacionado que aporte información figurativa sobre tu petición .

Finalmente, debes pulsar en el botón "Continuar" y tu consulta se habrá enviado correctamente y te responderemos lo antes posible a tu cuenta de correo electrónico .

#### **Web de i –DE**

Para dar de alta tu petición desde la web, sin logarte, debes tener a mano tu CUPS y tu DNI/CIF, si eres el titular del contrato .

Si no encuentras el CUPS, pincha en "¿ D ónde puedo localizar el CUPS?" y te explicamos c ómo encontrarlo .

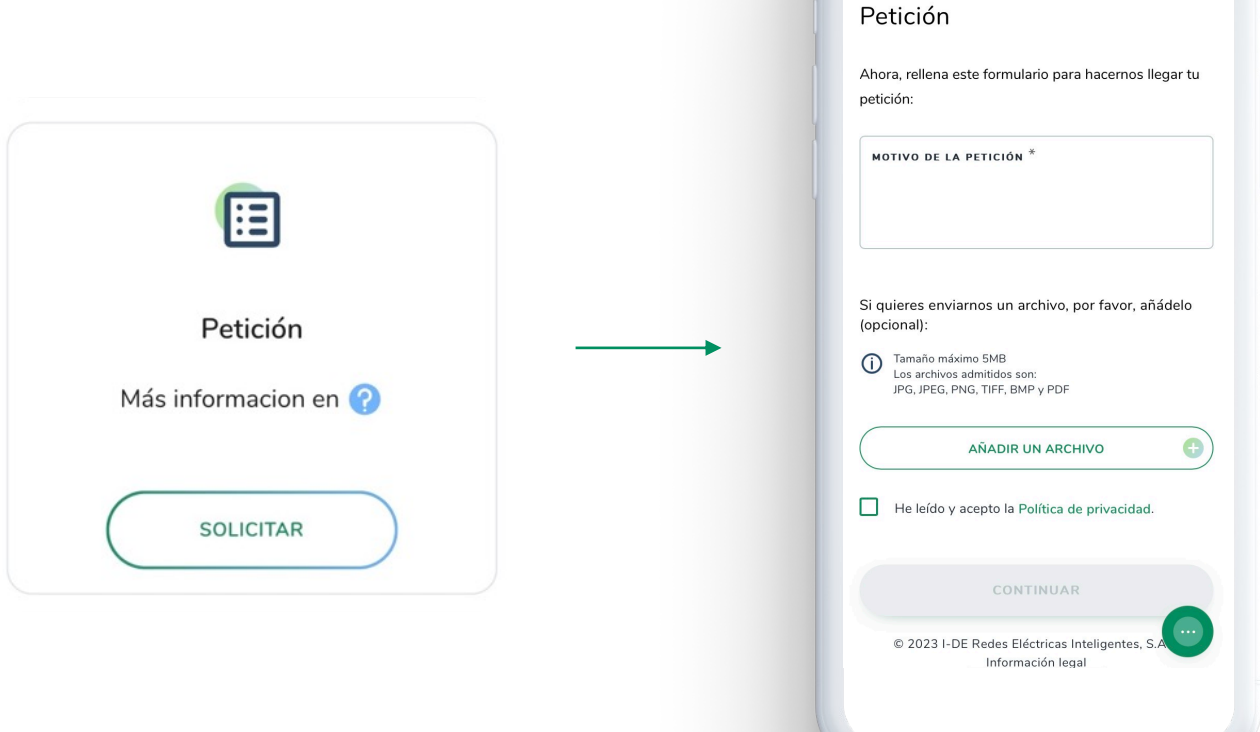

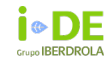

## 3. Solicitud de **Certificados**

Si necesitas solicitar un certificado de averías debes pinchar en este botón .

Para continuar con tu solicitud deberás rellenar el formulario que aparece con el motivo de la petición y con la fecha del evento reclamado . También puedes adjuntarnos un archivo relacionado a dicha petición que aporte información figurativa .

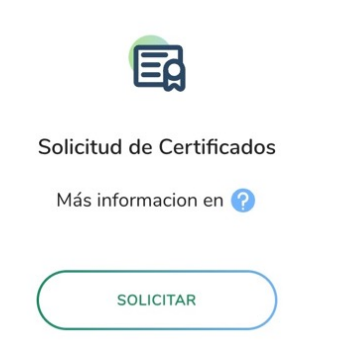

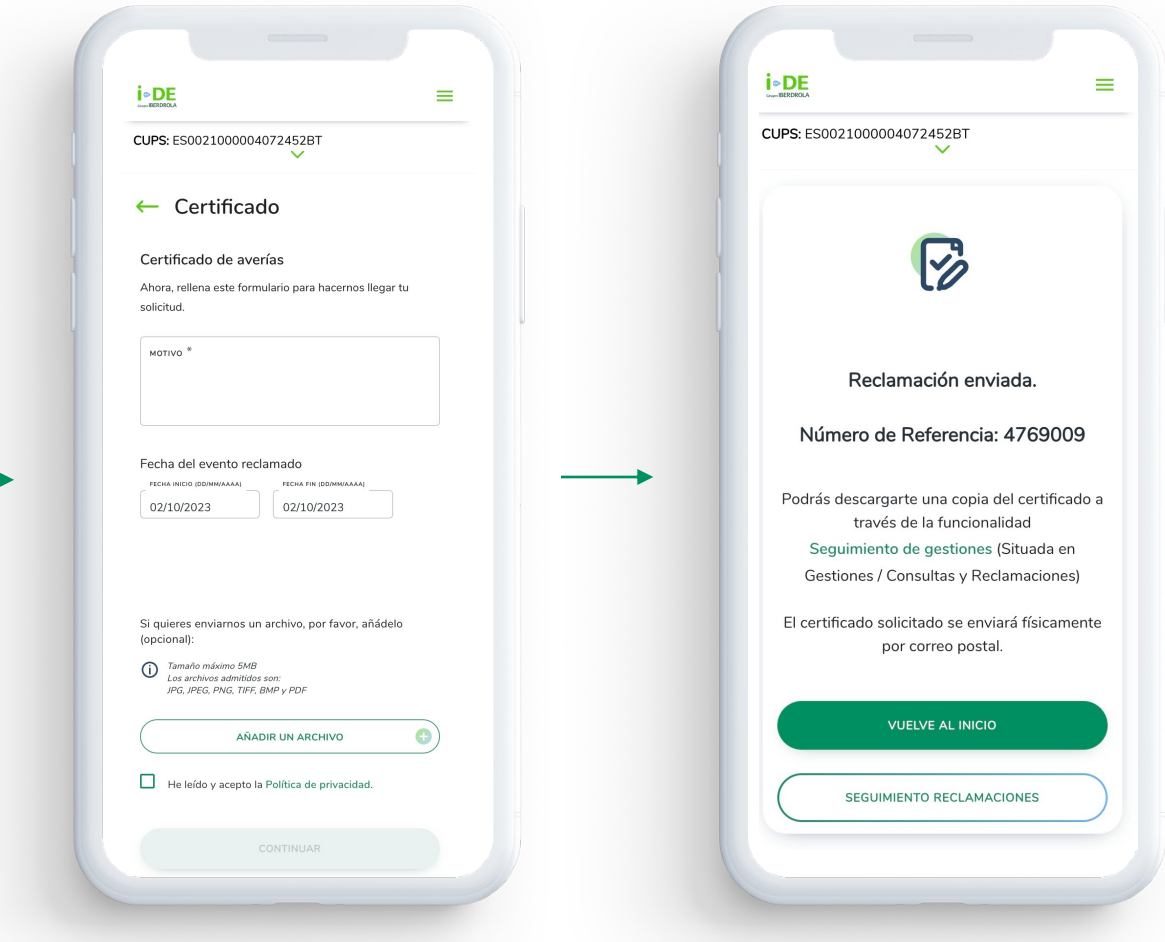

Reclamación 1/3

## 4. Reclamaciones

Si necesitas abrir una reclamación para, por ejemplo, un tema relacionado con la calidad de suministro o con la facturación y medida, sigue los siguientes pasos.

Una vez hayas pinchado en "Consultas y Reclamaciones" deberás pinchar en "Quejas y Reclamaciones"

A continuación, verás tres opciones sobre la que puedes poner tu reclamación.

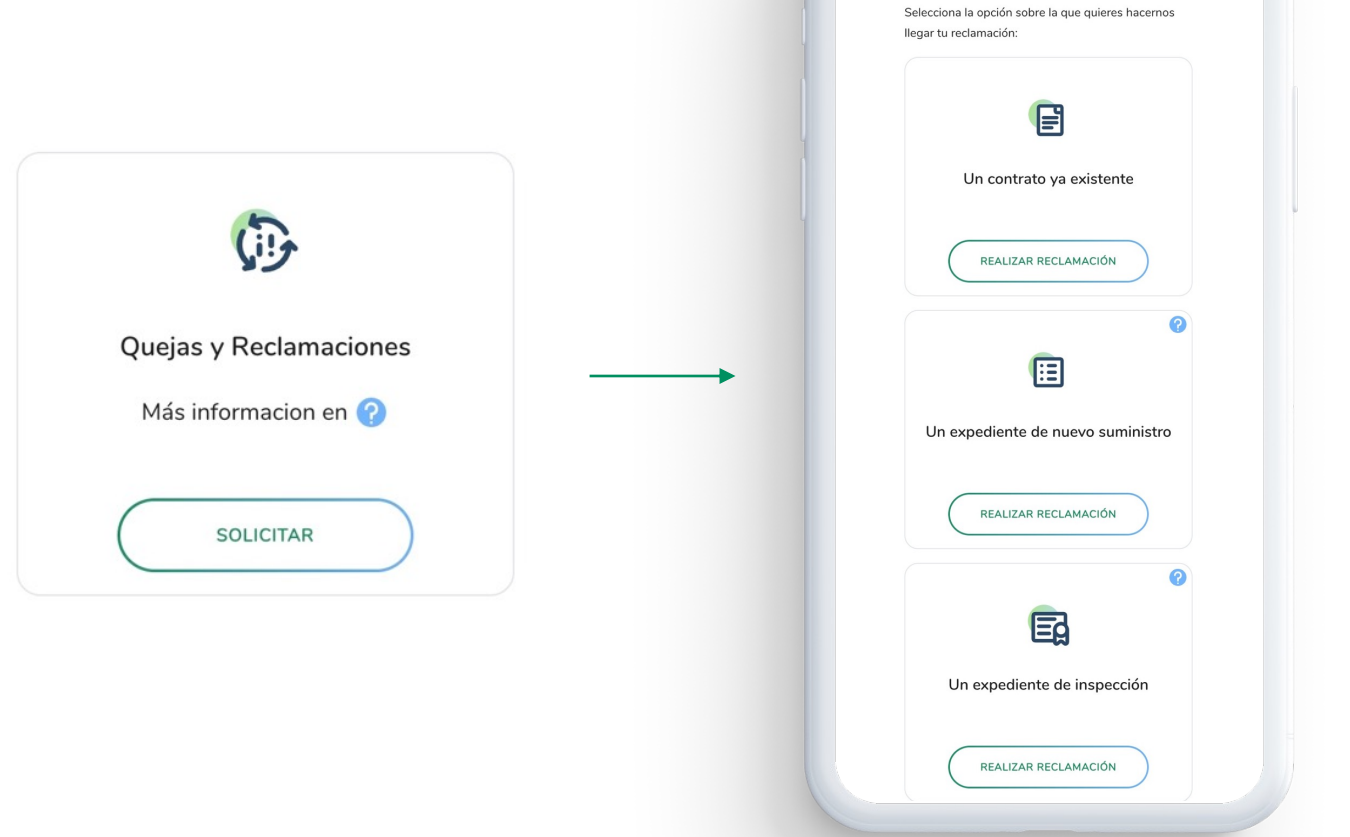

## 4.1 **Reclamaciones** sobre un contrato

Si tu reclamación es sobre un contrato ya existente deberás pinchar este botón . Una vez hecho, te mostramos varias opciones para que selecciones el motivo de esa reclamación.

Los motivos ya están definidos, y en algunos casos, existen submotivos que también están definidos . Esto nos sirve para acotar aún más cada reclamación .

**Web de i -DE**

Para dar de alta la reclamación desde la web, sin logarte, debes añadir después de este proceso el código CUPS, tu DNI o CIF y tu n úmero de tel éfono , si eres el titular del contrato .

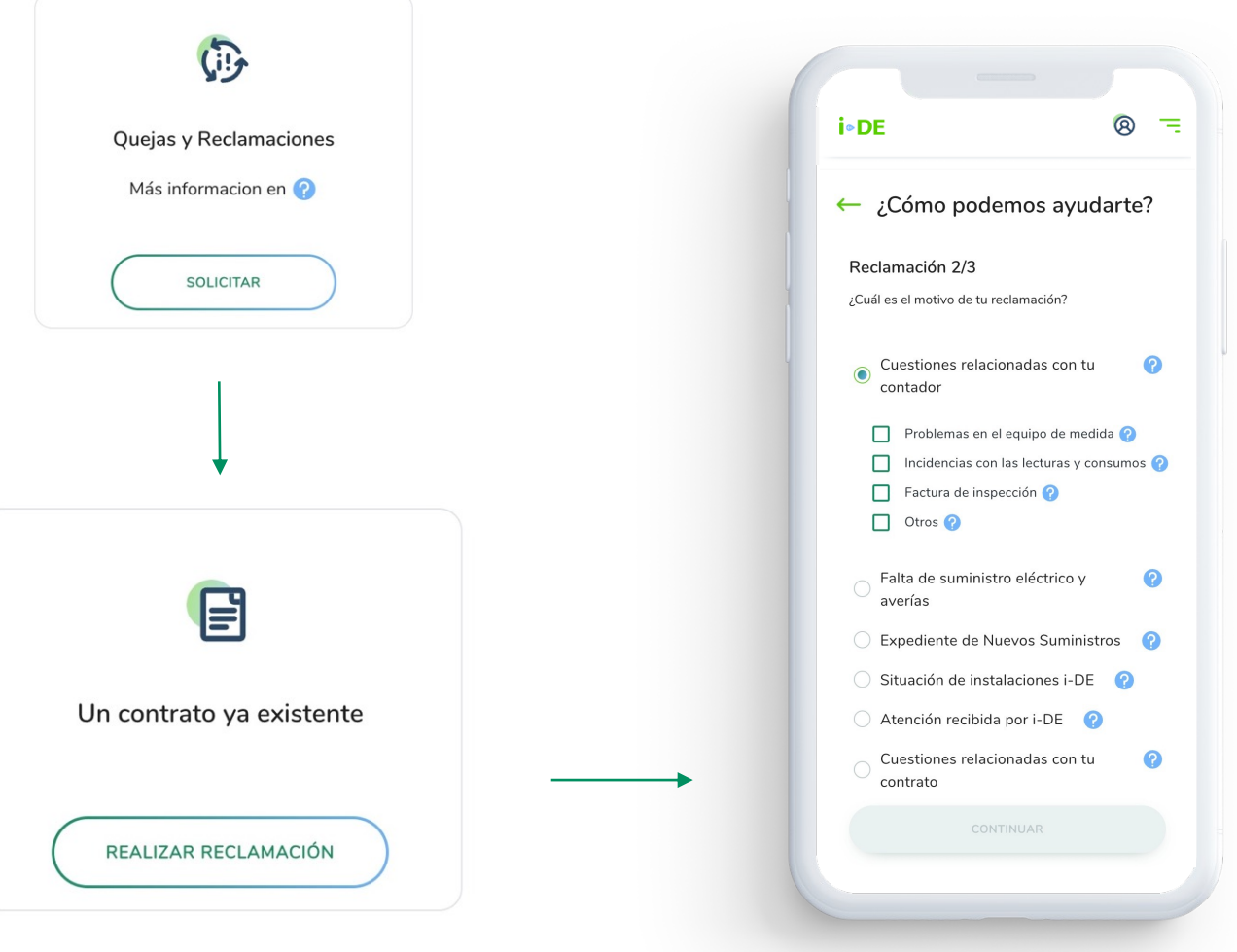

## 4.1 **Reclamaciones** sobre un contrato

Una vez pinches en los motivos, se abrirá el formulario para que nos hagas llegar tu reclamación .

En este formulario verás un cuadro de texto a rellenar con los motivos más detallados, la fecha del evento reclamado y un apartado opcional para adjuntarnos pruebas gráficas . Además, un botón para aceptar que has leído los términos y condiciones y un botón de "CONTINUAR" .

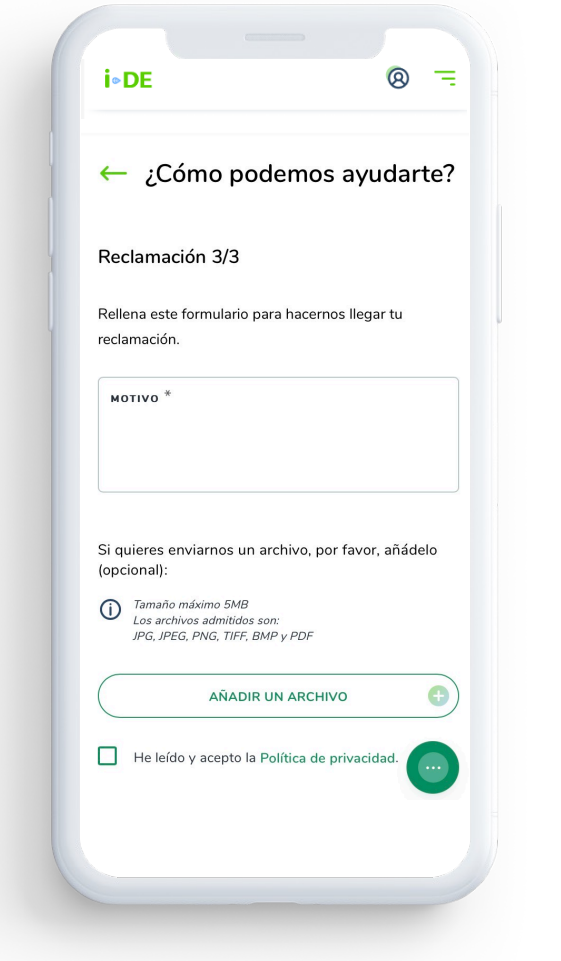

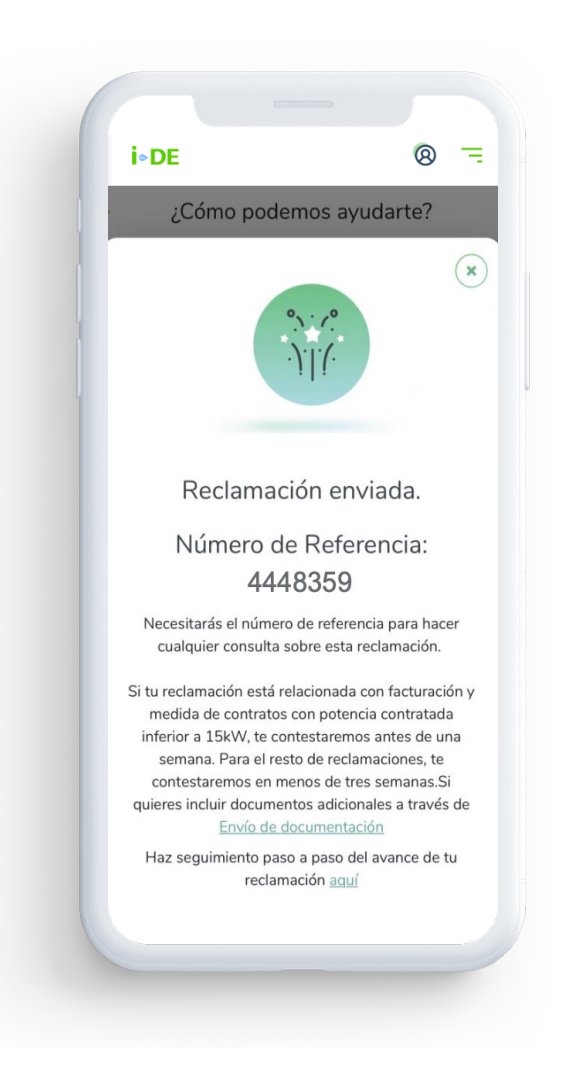

4.2 **Reclamaciones** sobre un expediente de nuevo suministro

En el caso de que tu reclamación sea sobre un expediente de nuevo suministro deberás pinchar en este botón . Una vez pinches, únicamente necesitaremos el número de expediente sobre el que deseas poner dicha reclamación .

Sin embargo, si das de alta tu reclamación desde la web, sin logarte, debes a ñadir el n úmero de expediente y tu DNI o CIF, si es que eres el titular del mismo .

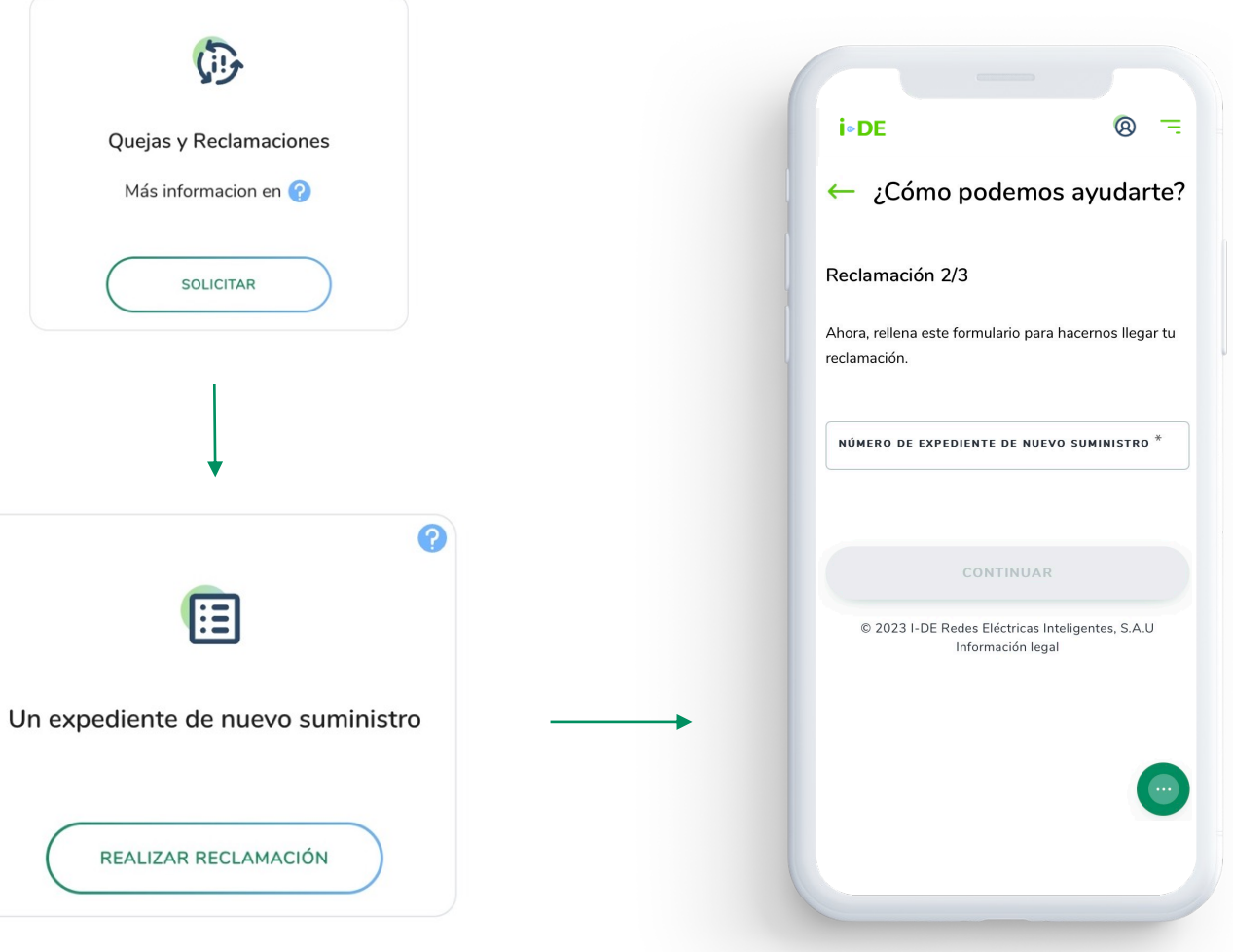

## 4.2 **Reclamaciones** sobre un expediente de nuevo suministro

Una vez introducido el n úmero de expediente de nuevo suministro, debes escribir el motivo por el que quieres abrir esa reclamación y puedes, también, adjuntar un archivo para completarla . Si te equivocas, podr á s eliminarlo y adjuntar otro .

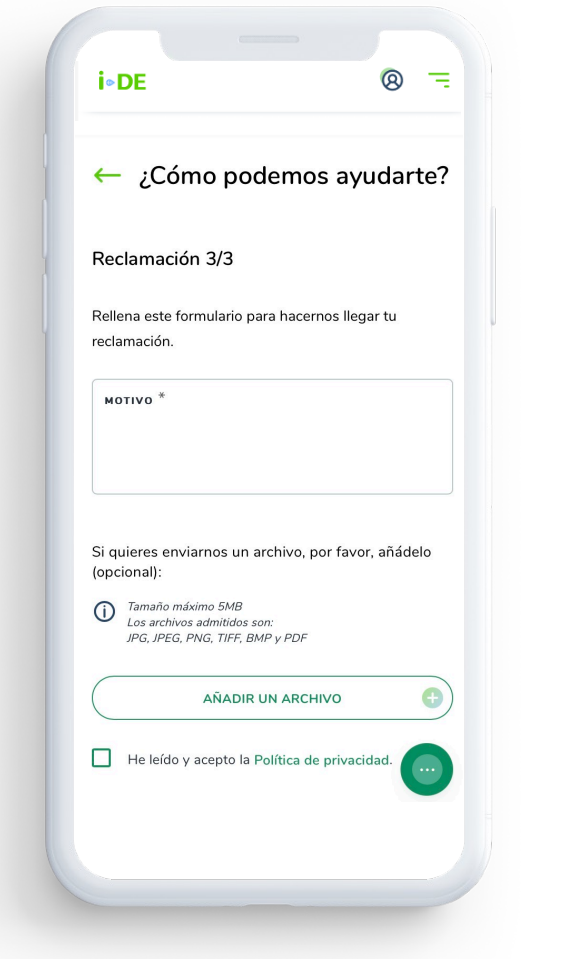

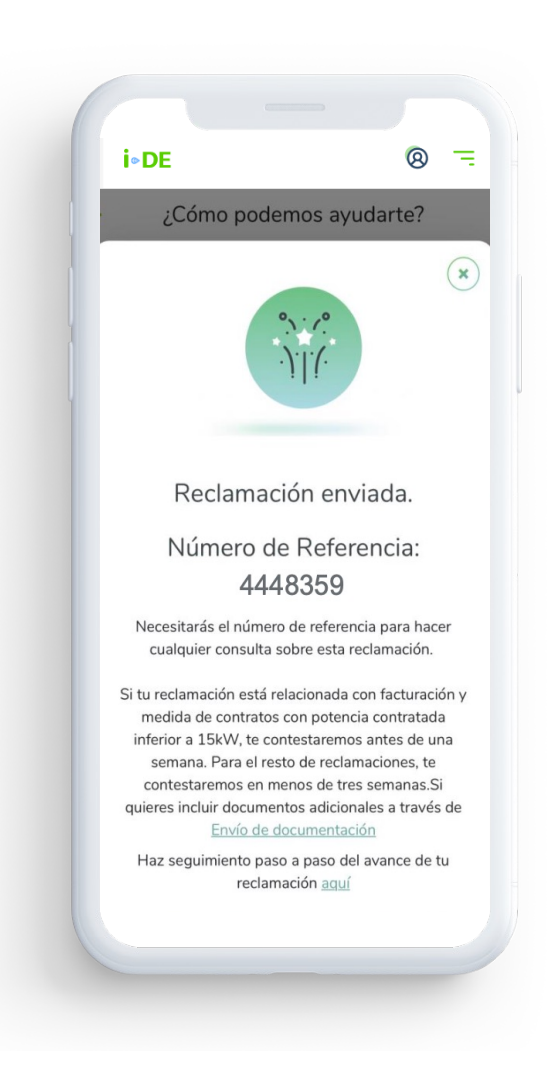

4.3 **Reclamaciones** sobre un expediente de inspección

i.DE Grupo **IBERDROLA** 

> En el caso de que tu reclamación sea sobre un expediente de inspección relacionado con un fraude o una anomalía en el equipo de medida o de instalación, deberás pinchar en este botón . Una vez pinches, únicamente necesitaremos el número de inspección sobre el que deseas poner dicha reclamación .

Sin embargo, si das de alta tu reclamación desde la web, sin logarte, debes a ñadir el n úmero de expediente y tu DNI o CIF, si es que eres el titular del mismo .

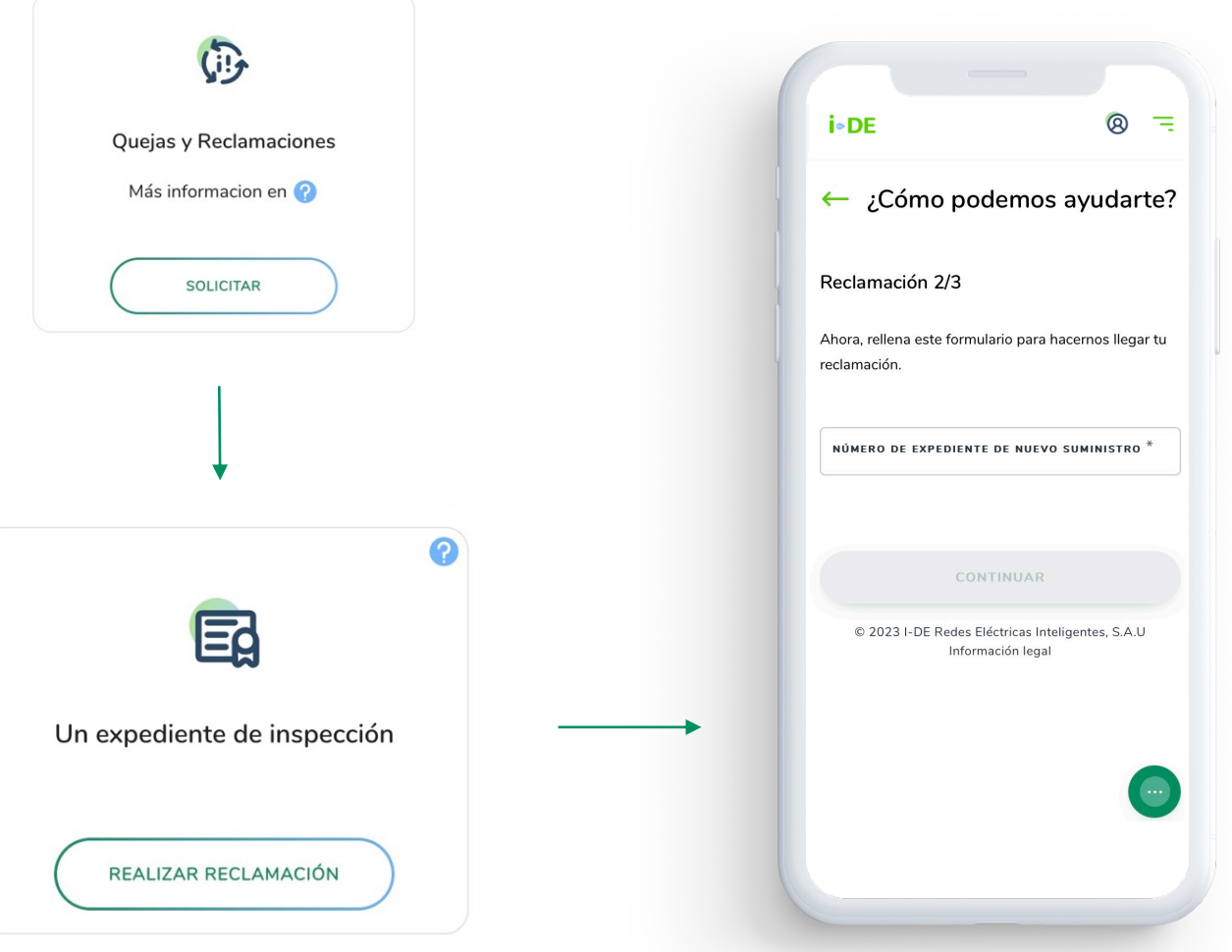

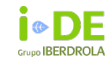

## 4.3 **Reclamaciones** sobre un expediente de inspección

Una vez introducido el n úmero de expediente de inspección, debes escribir el motivo por el que quieres abrir esa reclamación y puedes, también, adjuntar un archivo para completarla. Si te equivocas, podrás eliminarlo y adjuntar otro .

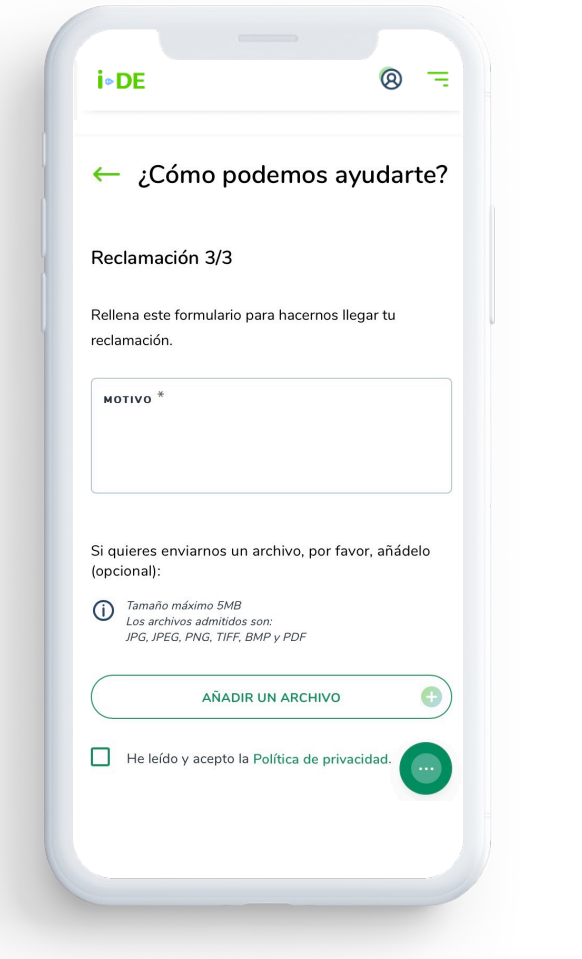

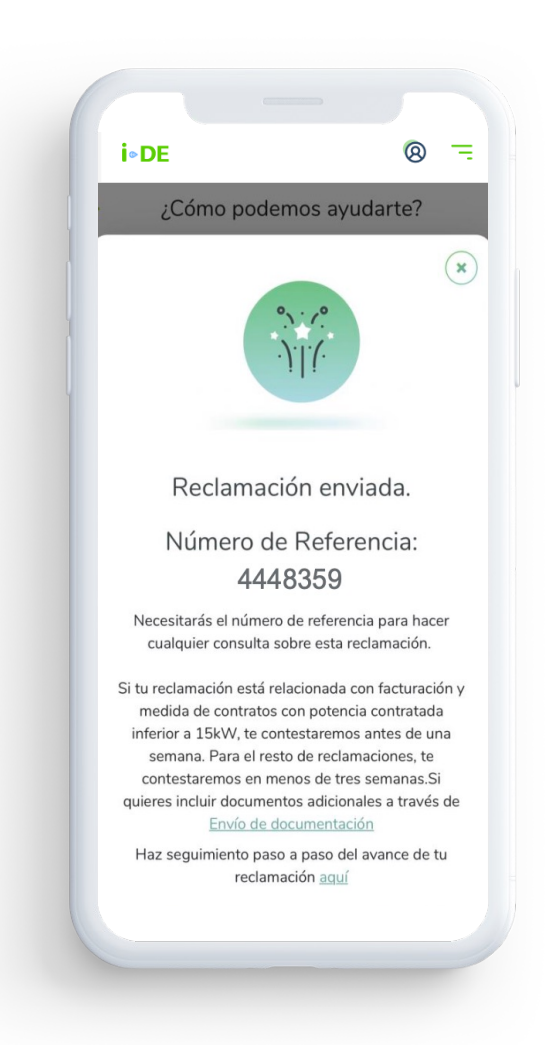

# **Manual**

**Manual de Proceso de Alta de Reclamaciones, Peticiones o Consultas**

Aplicación para los clientes de i-DE